**捷利港信软件(深圳)有限公司**

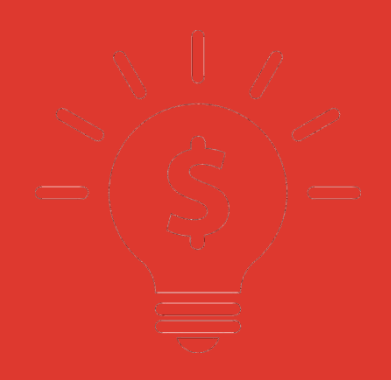

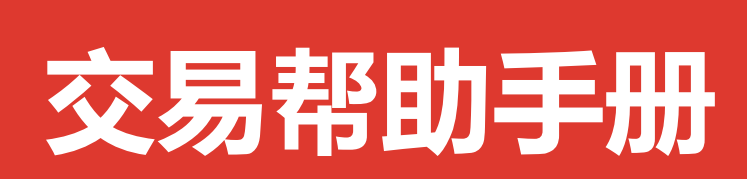

**富强证券**

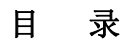

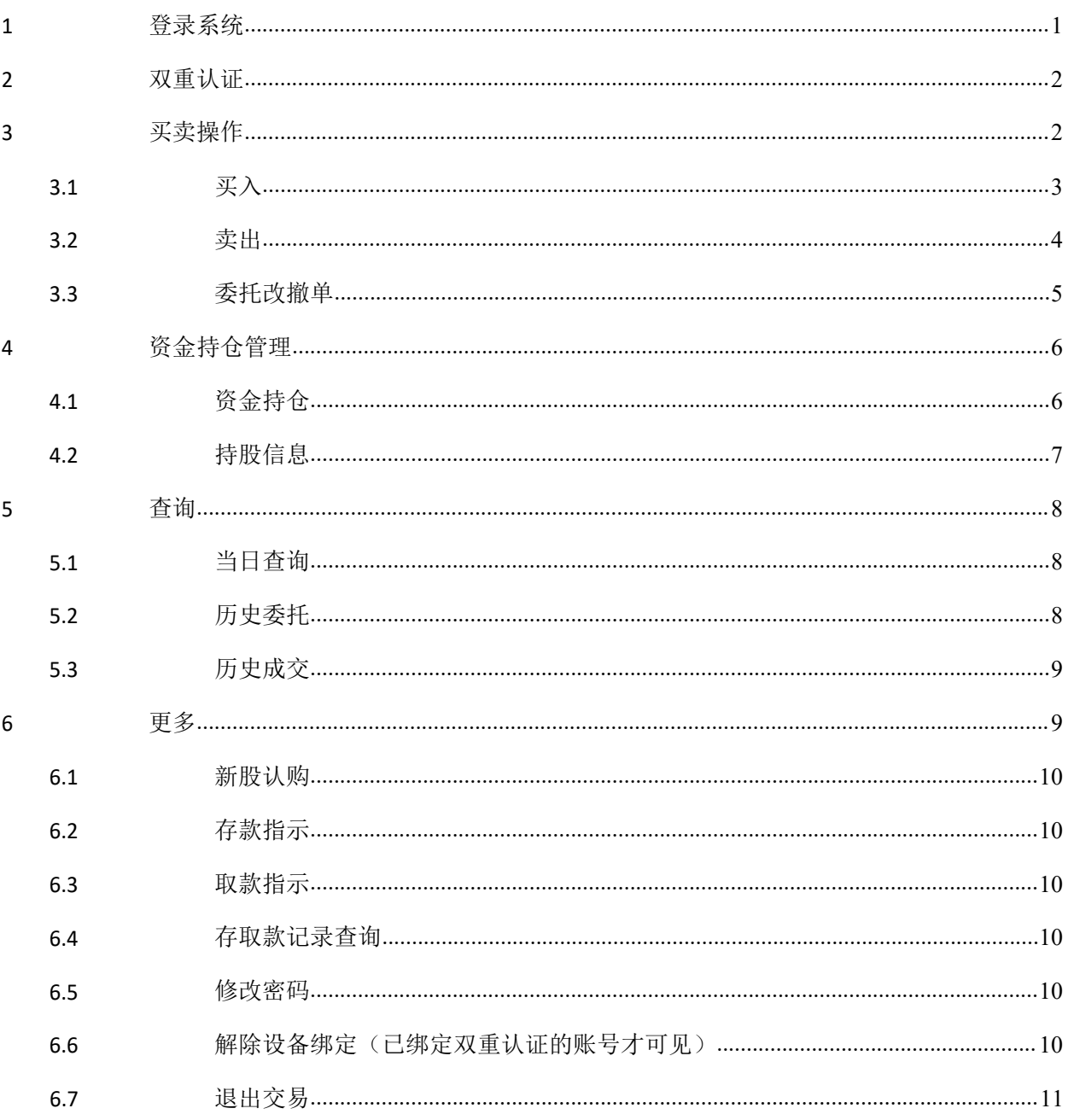

可通过交易界面或个股进入交易功能,系统将会检查用户是否登录,在登录成功后,用户可以查 看相关交易数据,进行相关交易操作

## <span id="page-2-0"></span>**1** 登录系统

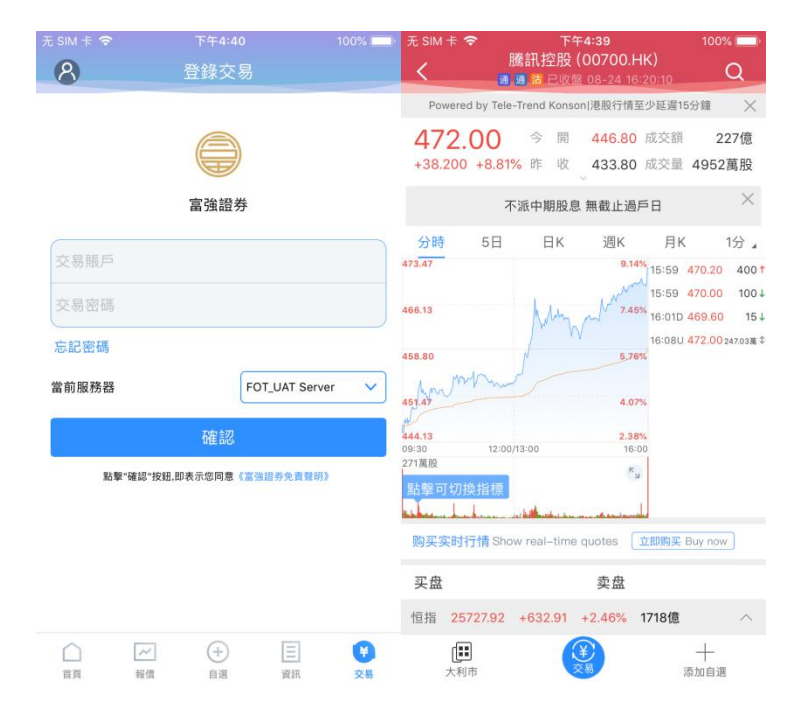

在未登录交易系统时,点击底部快捷栏或在个股行情页面点击交易按钮,会触发登录,弹出登录 画面,点击免责声明链接可查阅免责声明内容。

## <span id="page-3-0"></span>**2** 双重认证

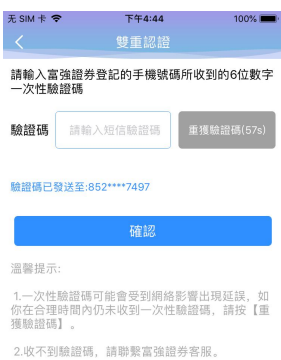

若登录已开通双重认证账号,则需要输入正确的验证码才能成功登录交易。

<span id="page-3-1"></span>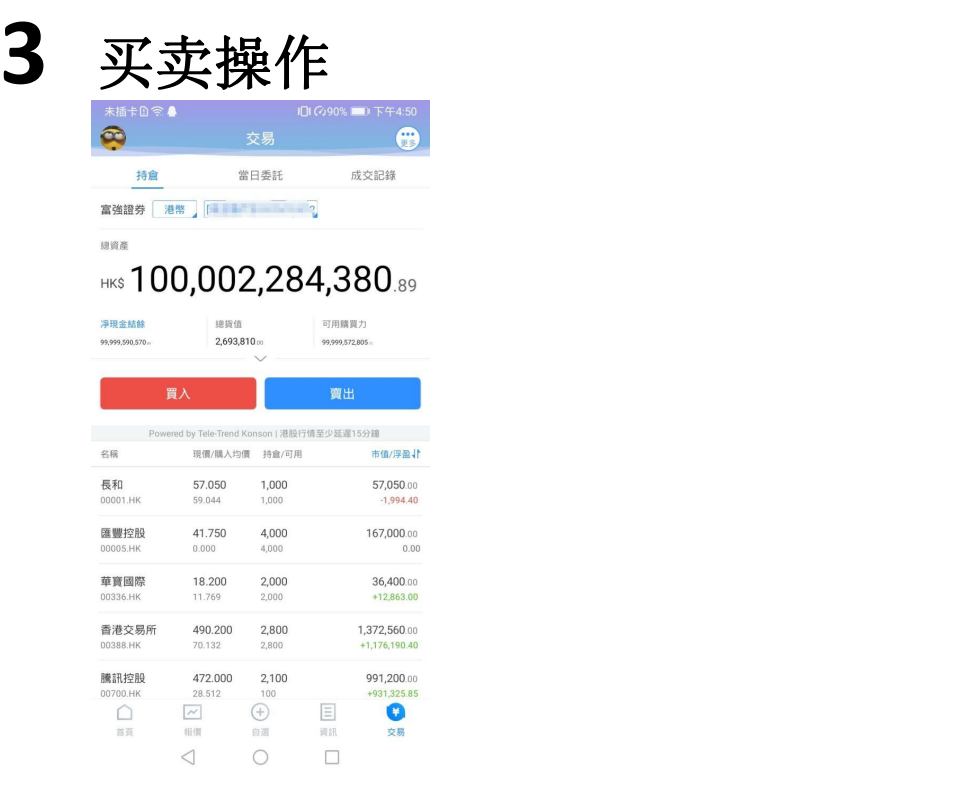

通过持仓界面的买入,卖出按钮,个股界面的买入,卖出按钮打开买入、卖出界面进入买卖

<span id="page-4-0"></span>操作。

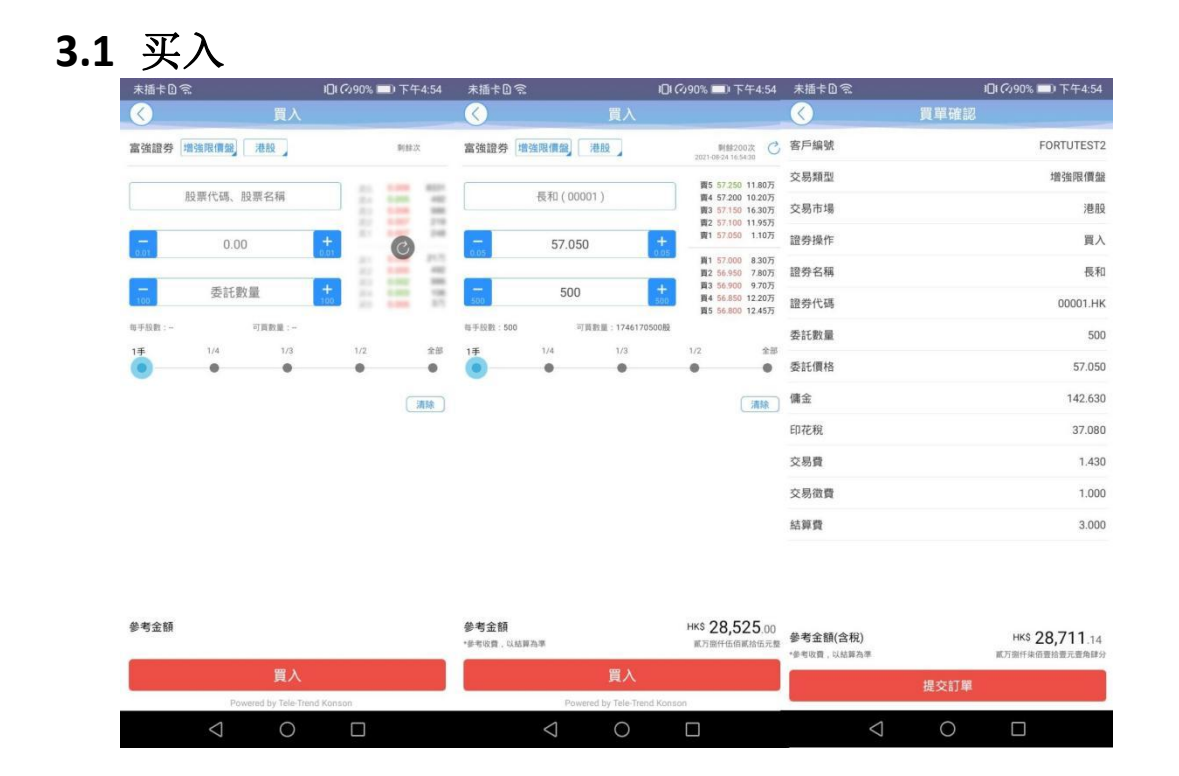

点击按钮"买入",进入买入界面下委托单。输入证券代码、买入价格及股数,选择交易市场和交易盘 型;实时行情情况下可自动获取报价,延时行情情况下需点击"右上角箭头点"区域的 "点击报价"按钮 获取报价(点击规则:点击一次,减少一次,用完后需充值)。输入数量,然后点击"买入", "买单确 认"界面包括客户编号,交易类型,交易市场,证券操作,股票代码,委托数量,委托价格及相关佣 金等字段信息,提交后,会提示订单已提交,若想查看委托单,可在"当日查询"查看委托状况。

#### <span id="page-5-0"></span>**3.2** 卖出

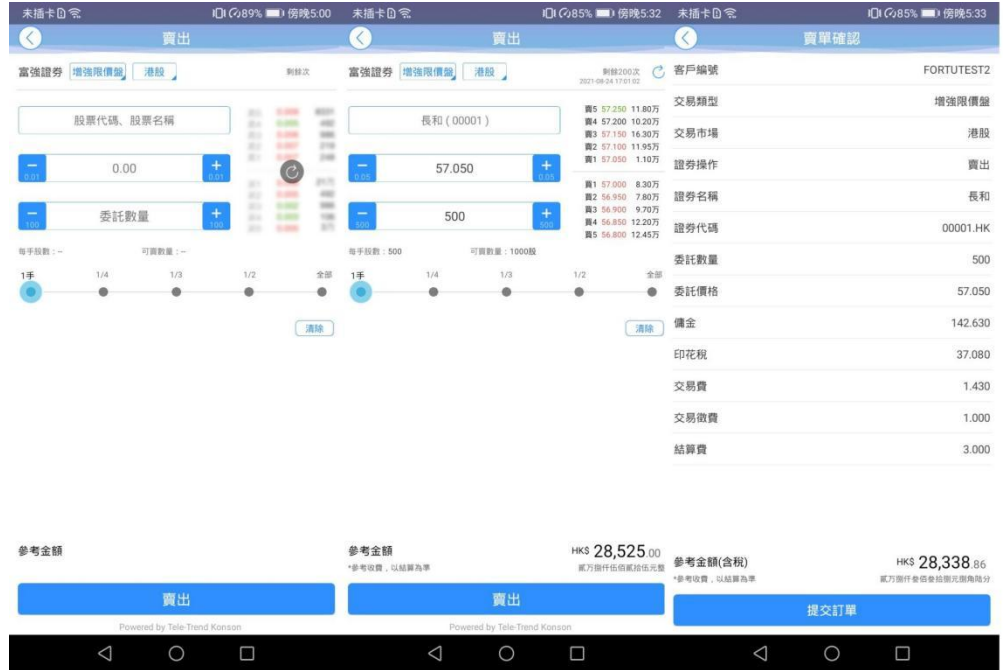

点击"卖出"按钮,进入卖单界面。

光标指在输入股票框内,选择持仓可卖的股票列表,选择一只股票,选择交易市场和交易盘型;实时 行情情况下可自动获取报价,延时行情情况下需点击"右上角箭头点"区域的 "点击报价"按钮获取报 价(点击规则:点击一次,减少一次,用完后需充值,未开通点击报价直接输入价格下单交易即可)。 输入数量,然后点击"卖出","提交订单"卖出委托,"卖单确认"界面包括客户编号,交易类型,交易市 场,证券操作,股票代码,委托数量,委托价格及相关佣金等字段信息。卖出委托提交后,会提示订单已提 交,若想查看委托单,在"当日查询"查看委托状况。

#### <span id="page-6-0"></span>**3.3** 委托改撤单

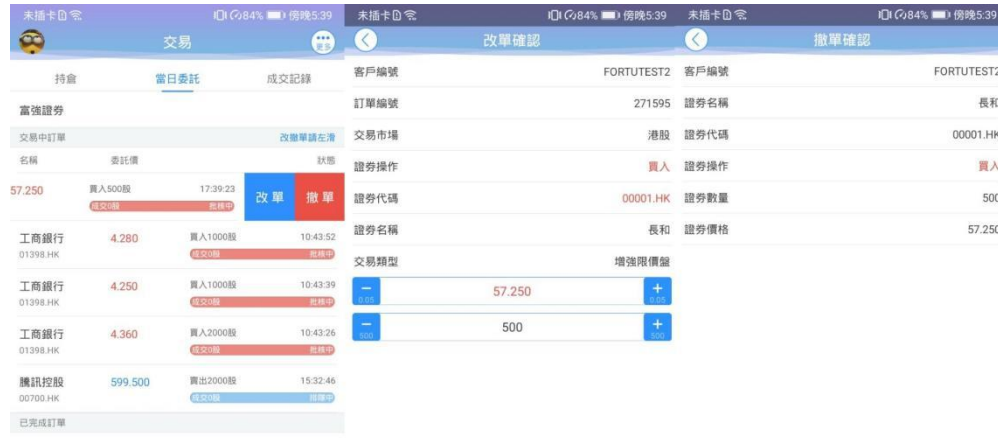

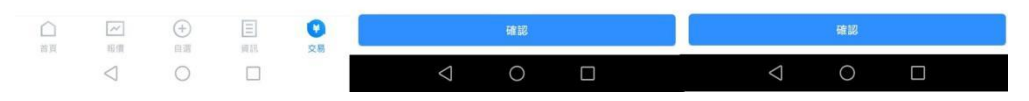

当您要对己下的委托单进行修改或取消时,点击"当日查询"界面中交易中的订单,选择一只股票, 左滑该股票进行选择"改单""撤单",进入对应界面,进行改单或撤单操作。

## <span id="page-7-0"></span>**4** 资金持仓管理

#### **4.1** 资金持仓

<span id="page-7-1"></span>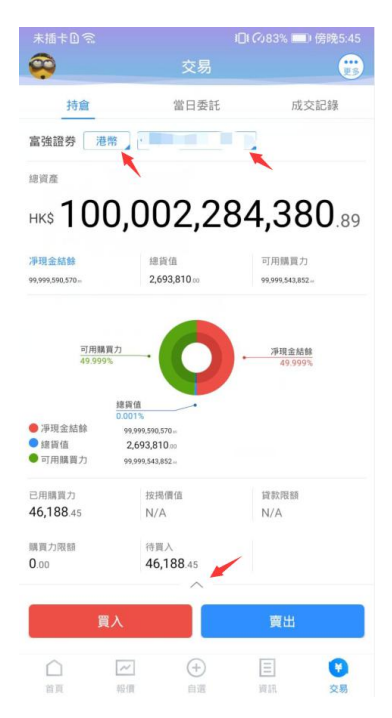

在持仓界面,点击买入卖出按钮上面箭头,展开更多的资金信息。 账户切换点箭头展开选择账户。 币种切换点箭头展开选择账户。

滑动底部查看持仓股份。

#### <span id="page-8-0"></span>**4.2** 持股信息

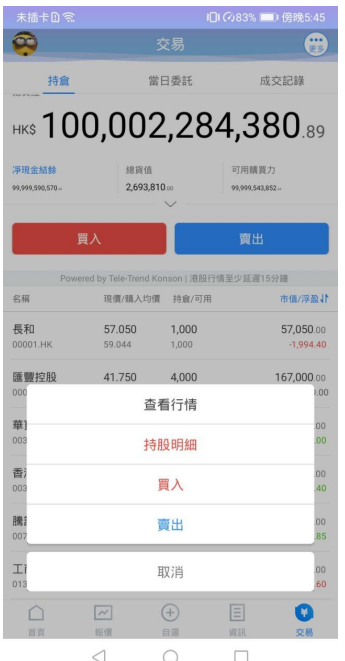

点击持仓的股票可弹出相关菜单,进行个股行情查看,买入,卖出。

持仓明细查看持仓股份的更详细信息。

# <span id="page-9-0"></span>**5** 查询

## 5.1 当日查询

<span id="page-9-1"></span>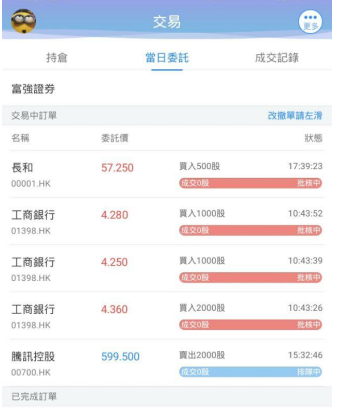

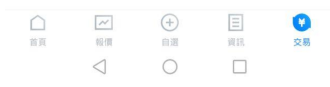

查询交易中的订单,及当日已完成的订单。

## <span id="page-9-2"></span>**5.2** 历史委托

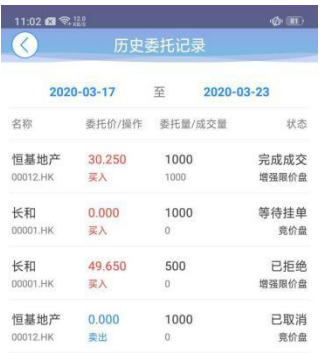

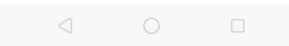

查询七天区间的历史委托订单。

### <span id="page-10-0"></span>**5.3** 历史成交

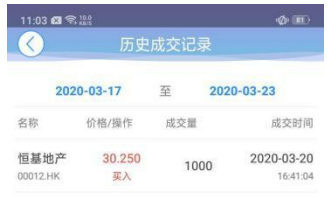

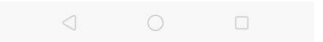

<span id="page-10-1"></span>查询七天区间的历史成交委托订单。

## **6** 更多

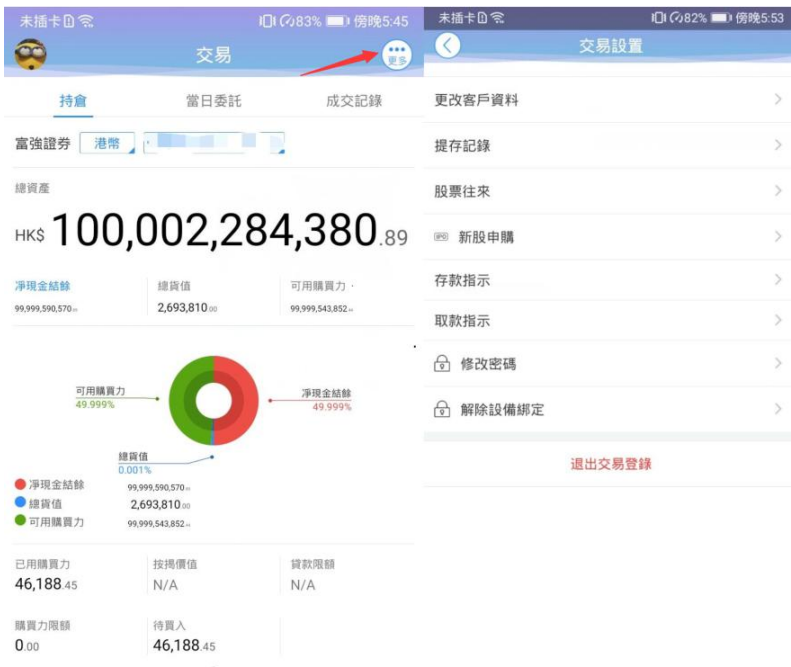

在交易主界面可点击右上角更多设置按钮,进入更多设置界面,进行新股认购,存取款,存取款记录查 询,修改密码,解除设备绑定(已绑定双重认证的账号才可见),退出登录(登出交易系统)等功能。

### <span id="page-11-0"></span>**6.1** 新股认购

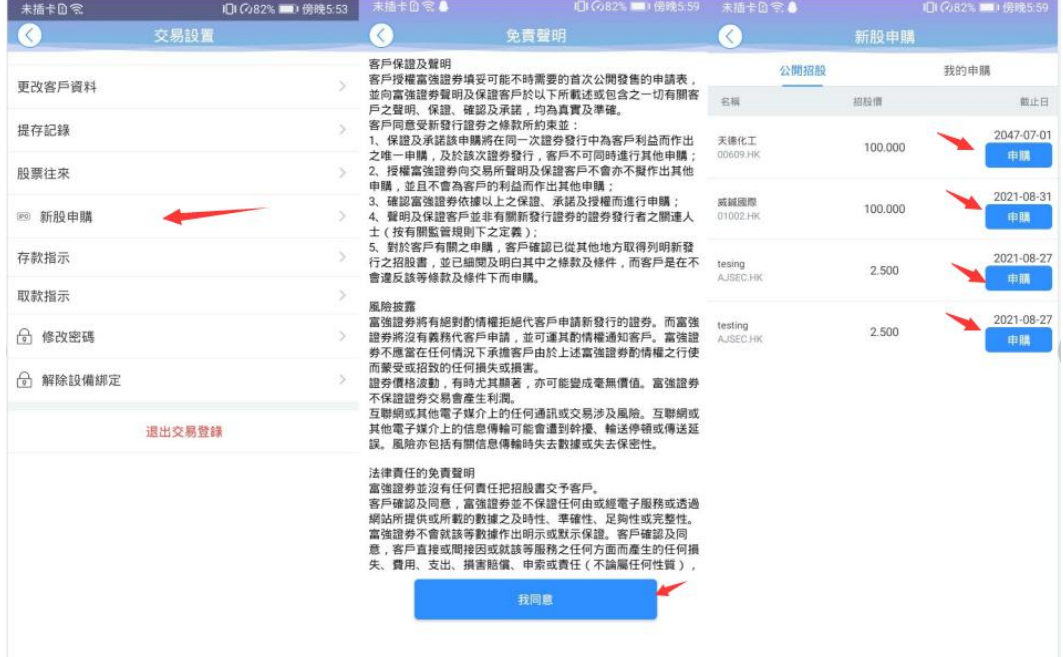

在交易设置界面点击选择新股认购,阅读免责声明后进入公开招股,点击申购就可以申购新股

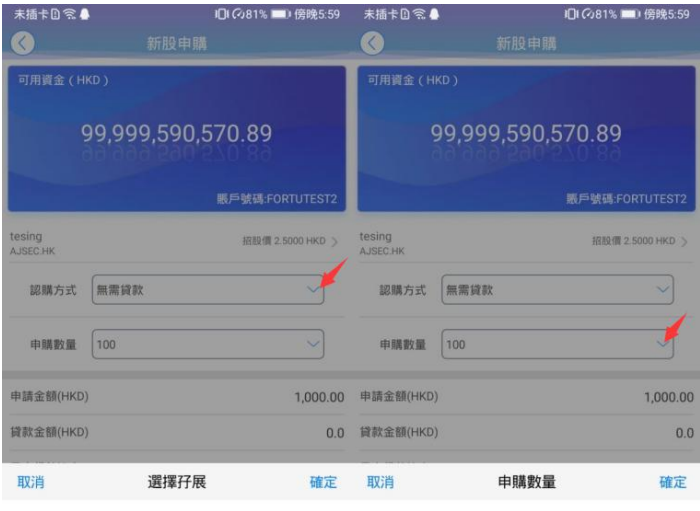

無需貸款 100股(HKD):1,000.00 90.0%借貸

通过认购方式来选择无需贷款,和孖展认购 通过申购数量来选择认购的股数

#### 捷利港信软件(深圳)有限公司<br>★##10\$● ◎⊗81%■0∰®®© ##±0\$● ◎88%◎ ##±0\$● ◎88%■◎<sub>/</sub>%%∞1 新股申購  $\bullet$  $\bullet$ 確認申購 可用資金(HKD) 賬戶號碼 **展戶發現** FORTUTEST2 股票代码 股票代碼 AJSEC 99,999,590,570.89 股票名稱 股票名稱 tesing 賬戶號碼:FORTUTEST2 申購教量  $100$ 由職數量 tesing<br>AJSEC.HI 招股價 2.5000 HKD > 申請金額(HKD) **申請金額** 1.000.00 認購方式 無需貸款  $\checkmark$ 貸款金額(HKD)  $0.0$ 貸款金額 申購指令已提交,執行情況請查看我<br>的申購 借貸息率(%)  $5\%/5\boxplus$ 借貸息? 申購數量 100  $\ddot{\phantom{0}}$ 利息伯 利息(HKD)  $0.00$ 申請金額(HKD) 1,000.00 確定 手續費(HKD) 50.00 手續卷 貸款金額(HKD)  $0.0$ 最高貸款比率 90,00% 借貸息率(%) 5%/5日 利息(HKD)  $0.00$ 手續費(HKD) 50.00 確認申購 確認

选择好认购方式及数量后点击确认,跳转至确认申购可查看详情,点击确认申购,申购成功 弹出提示"申购指令已提交,执行情况查看我的申购"点击确认完成申购

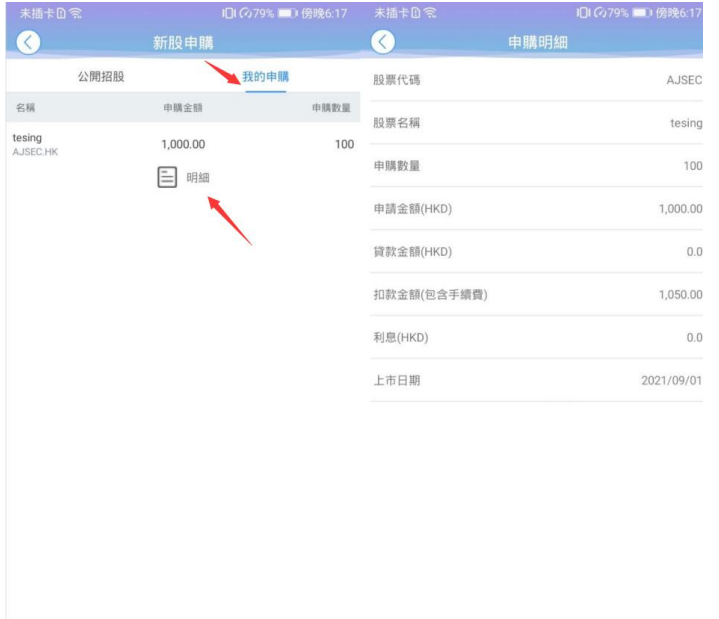

在我的申购界面即可查看申购明细(注意:申购是无法撤单的)

## **6.2** 存款指示

#### 捷利港信软件(深圳)有限公司 【交易帮助手册】

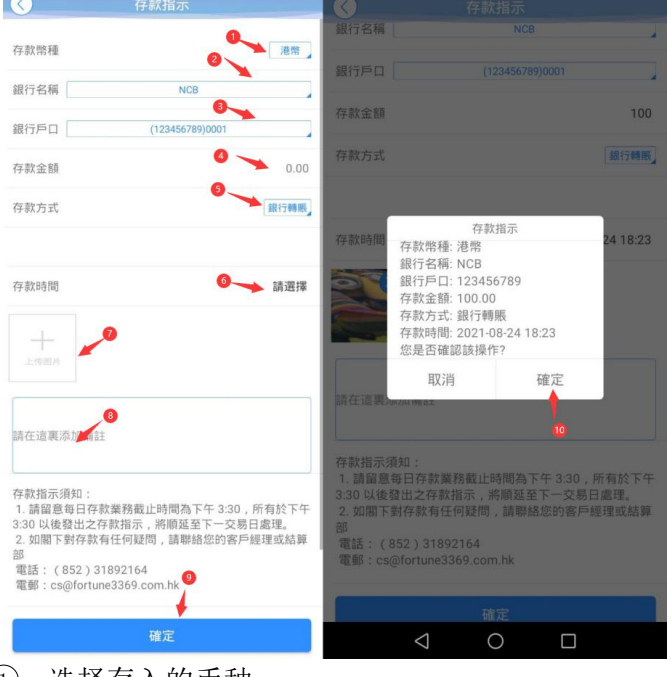

- 、选择存入的币种
- 、选择存储的银行名称
- 、选择存储的银行户口
- (4)、填写存入的金额
- (5)、选择存款的方式
- 、选择存款的时间
- 、上传相关入金的凭证
- 、可以填写相关备注
- 、填写内容无误后点击确认
- 、再次查看存款指示,点击确认完成存款操作

#### **6.3** 取款指示

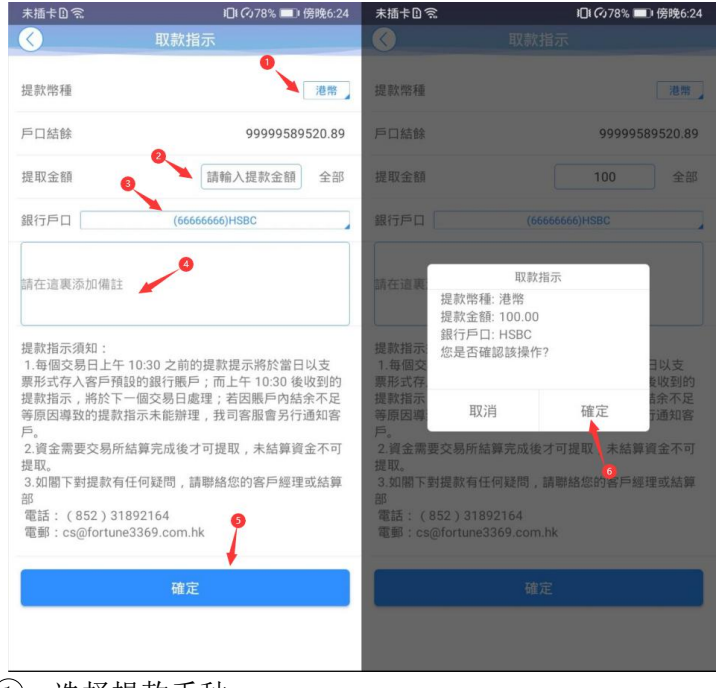

- 、选择提款币种
- ②、输入提取金额
- 、选择提取银行户口

版权所有 侵权必究 12

捷利港信软件(深圳)有限公司 【交易帮助手册】

4)、可以填写相关备注

5 、确认无误后点击确定

6 、再测查看取款指示,点击确认完成取款操作

#### **6.4** 提存款记录查询

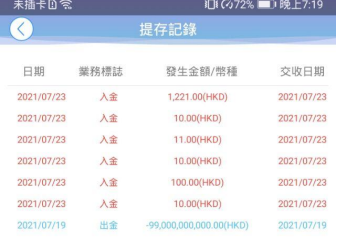

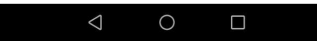

通过存取款记录查询来查看,资金提取的最新状态

#### **6.5** 修改密码

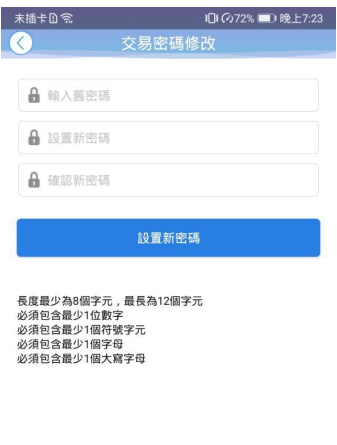

在更多界面中选择"修改密码",进入密码修改界面。修改界面有相关修改密码的提示。

<span id="page-15-0"></span>**6.6** 解除设备绑定(已绑定双重认证的账号才可见)

在更多界面中选择"解除设备绑定",进入解除设备绑定界面。填写正确的验证码即可完成解除设 备绑定

操作。

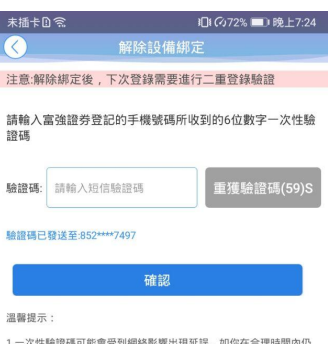

1.一次性驗證碼可能會受到網絡影響出現延誤 , 如你在合理時間內仍<br>未收到一次性驗證碼 , 請按【重獲驗證碼】。 2.收不到驗證碼,請聯繫富強證券客服

<span id="page-16-0"></span>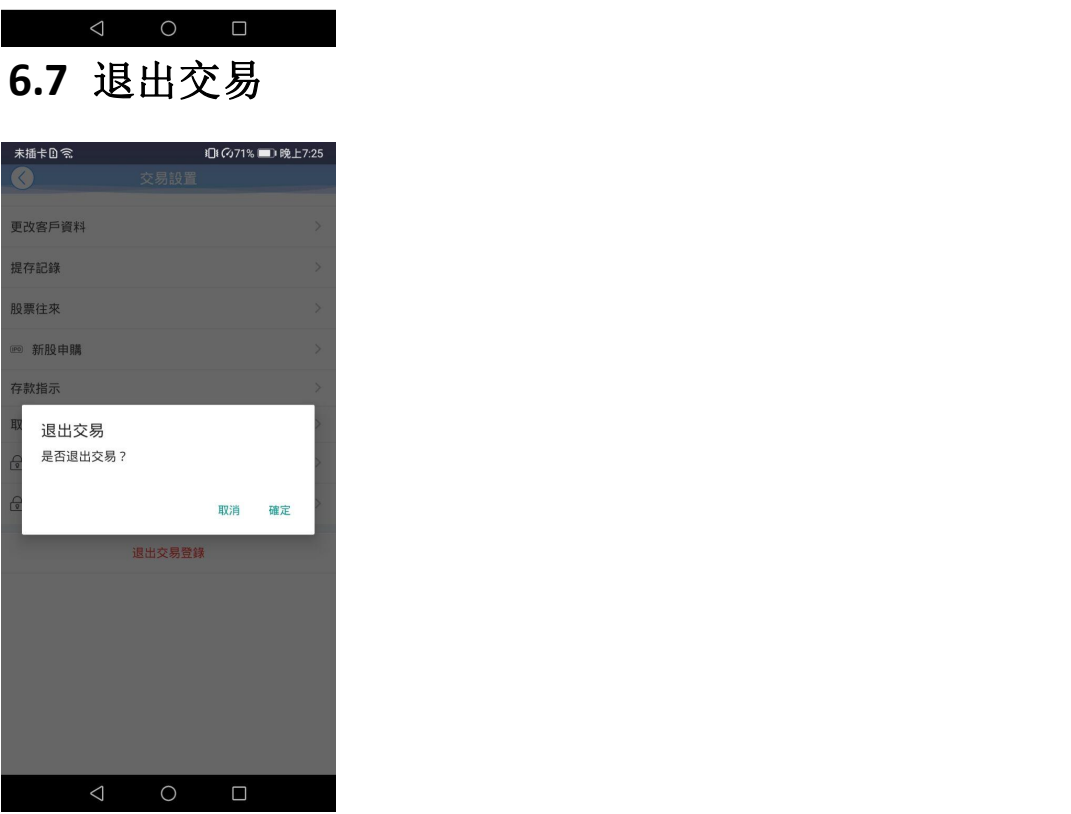

点击退出登录,确定或取消退出交易登录。